## **Process for Judges Signing Proposed Orders after Review by Administrative Assistants**

1) The Judge will log into the e-filing system with their user name and password.

2) Once logged into the system the Judge will access the queues by either selecting the "View Queues" button or selecting "Filings" from the menu bar, and then "Action Queues".

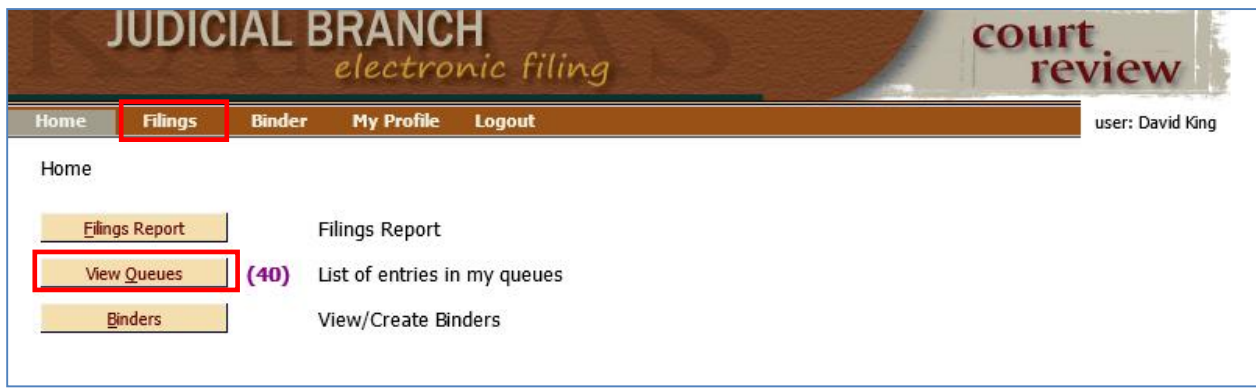

## 3) To bring up the desired queue entries:

Change the "Filter by View Entries in:" dropdown to **Signature Queue**.

The "Assigned to:" field should default to the judge name that is signed in.

If needed, change the Review Date filter to the appropriate setting date.

Select "Update"

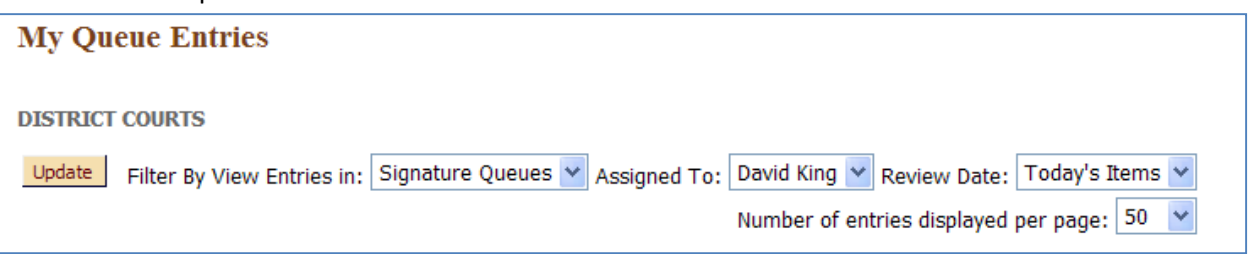

The items listed in the queue are submissions that have been reviewed by the Administrative Assistant and marked for signature.

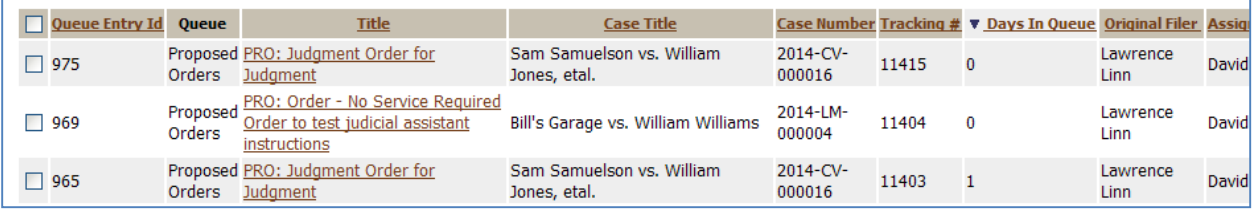

- 4) There are three options for how the Judge can proceed:
	- A. BATCH SIGNING

To affix your signature to multiple queue entries at one time, check the box to the far left of each queue entry you would like to sign and select the "Sign" button.

To affix your signature to all of the queue entries, check the box at the top left next to the Queue Entry ID column description. This will place a check in all queue entries. Then select the "Sign" button.

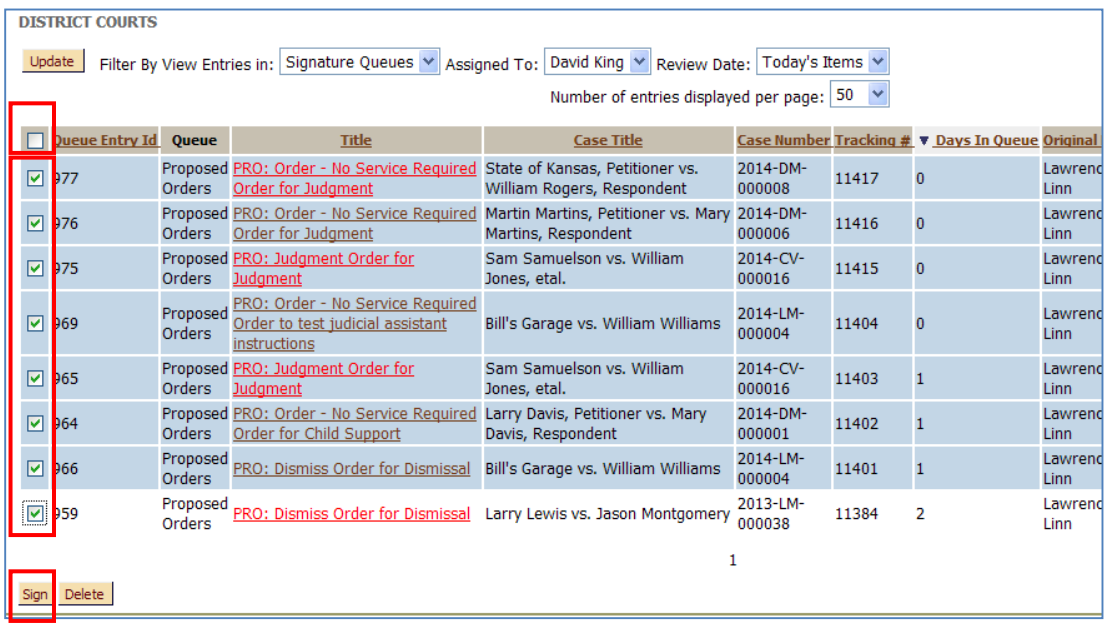

- B. INDIVIDUAL SUBMISSION SIGNING
	- 1. To view a particular Proposed Order for signature, select the document name in the Title column.

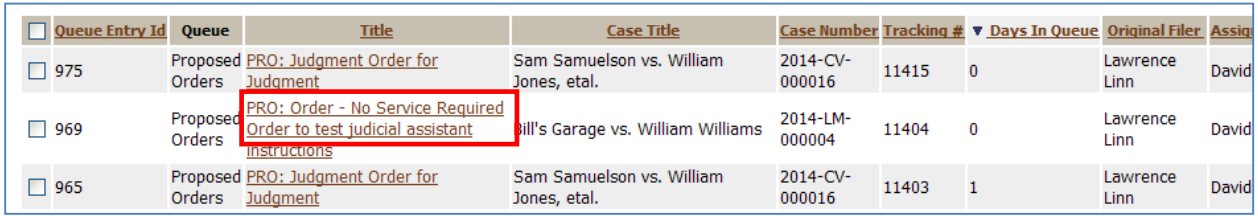

2. If there are any notes from the Administrative Assistant, there will be a "plus" sign next to the "Note History".

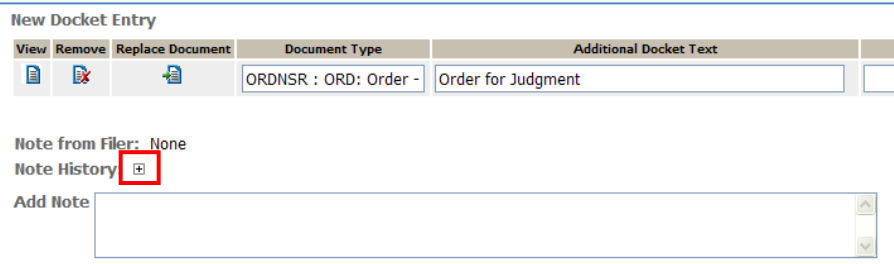

Select that "plus" sign and the Note History will be displayed.

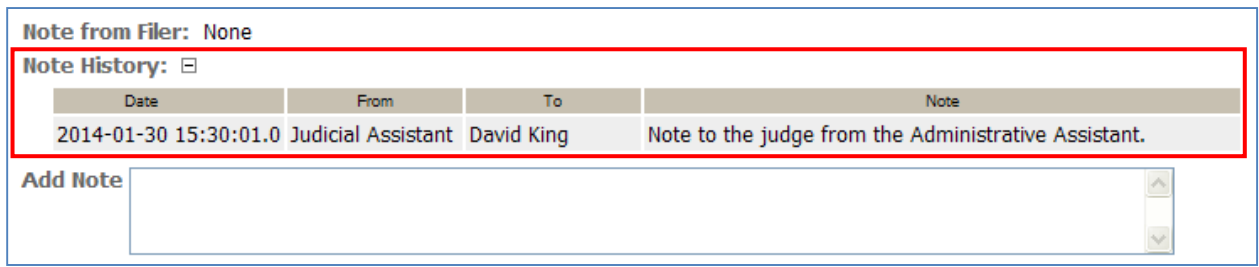

3. Since the document is located in the Judge Signature Queue, that means that the Administrative Assistant has already reviewed the document and requested the judge's signature. Keep in mind that the original document filed by the attorney may have been replaced with a document that was edited by the Administrative Assistant.

To view the documents originally filed by the attorney, select the document title under the Document Information section. Any documents that were submitted along with the proposed order document will also be available for the judge to view, example being the Motion for Judgment below.

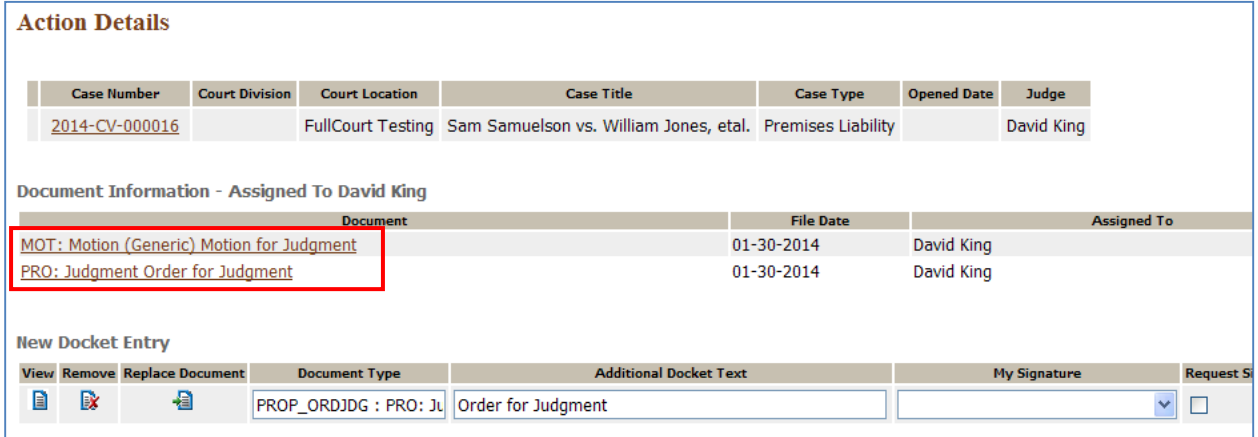

To View the document that the judge's signature will be attached to, select the "View" option under the New Docket Entry section.

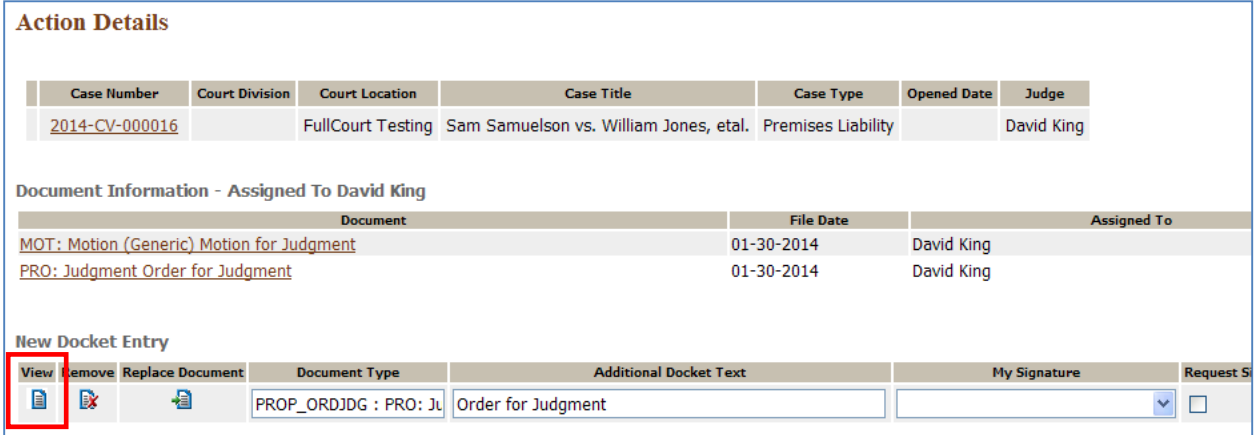

4. To sign the order:

Select the "Sign and Submit Document" radio button. Select the "Sign and Submit" button.

The "My Signature" field will display the uploaded signature on the user account of the person logged into eFiling. If there are multiple signatures uploaded to the user's account, the signature marked as "Primary" will be displayed. If you wish to attach a signature other than the one marked as Primary, select the drop down arrow within the "My Signature" field to pick the one you would like to attach.

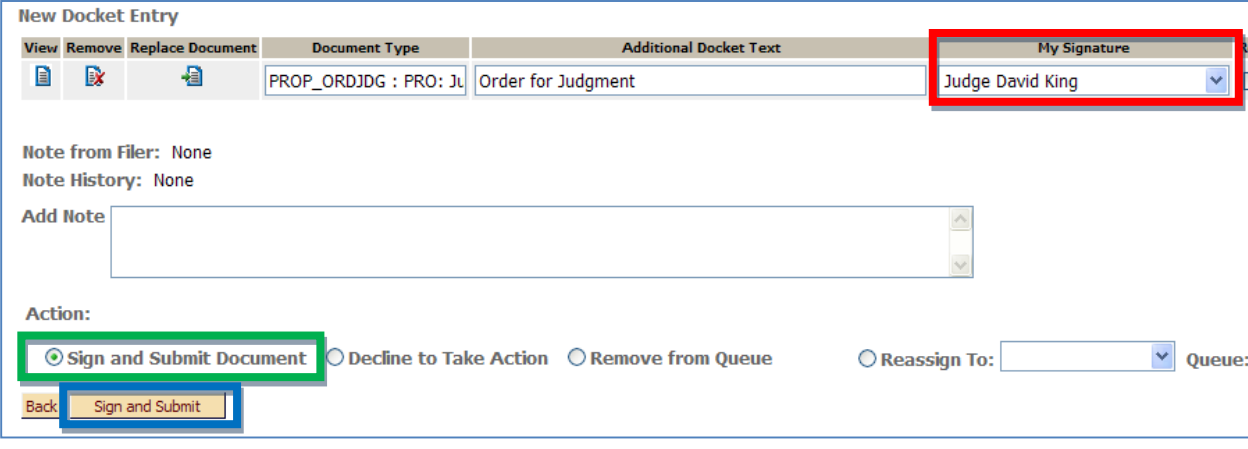

C. REASSIGN BACK TO ADMINISTRATIVE ASSISTANT

If the judge does not want to attach their signature and instead would like to return the submission to the Administrative Assistant for additional changes:

Enter any notes that you would like to go back to the Administrative Assistant

in the "Note to Clerk/Court Staff" field.

Select the "Reassign To:" radio button.

Select "Proposed Orders" from the Queue dropdown.

Select the appropriate user name from the dropdown field.

Select the "Reassign" button at the bottom.

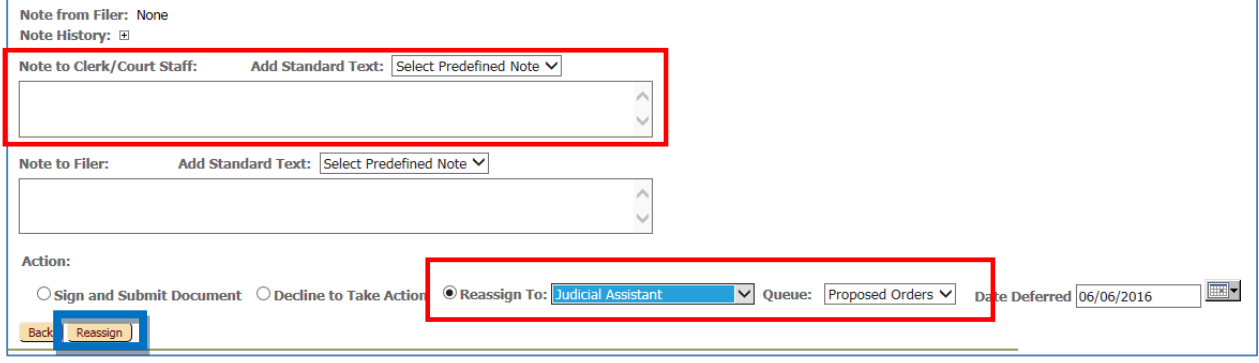